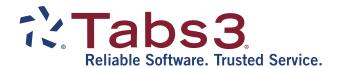

## PracticeMaster Search Guide

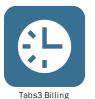

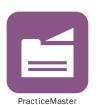

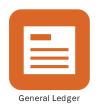

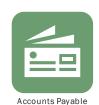

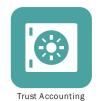

#### **PracticeMaster Search Guide**

Copyright © 2013-2019

Software Technology, LLC 1621 Cushman Drive Lincoln, NE 68512 (402) 423-1440

#### Tabs3.com

Tabs3, PracticeMaster, and the "pinwheel" symbol ( ) are registered trademarks of Software Technology, LLC.

Version 19 (Monday, April 29, 2019)

# **Table of Contents**

| PracticeMaster Search Guide      | 1  |
|----------------------------------|----|
| Purpose of Guide                 | 1  |
| Knowledge Base                   | 1  |
| Types of Searches                | 1  |
| Search Actions                   | 2  |
| Search Box                       | 2  |
| Conflict of Interest Search      | 5  |
| Conflict of Interest Report      | 6  |
| Training Videos                  | 6  |
| Contact Search                   | 7  |
| Contact Search Report            | 7  |
| Configuring Fields for Searching | 8  |
| Training Videos                  | 10 |
| Document Search                  | 11 |
| Document Search Report           | 12 |
| Training Videos                  | 12 |
| Find and Replace                 | 13 |
| Training Videos                  | 16 |
| Search Settings                  | 16 |
| Index Properties                 | 16 |
| Rebuild Index                    | 17 |
| Exclude List                     | 17 |

#### PracticeMaster Search Guide

| Resources       | 19 |
|-----------------|----|
| Help            | 19 |
| Knowledge Base  | 19 |
| Training Videos | 19 |
| Index           | 20 |

### PracticeMaster Search Guide

### **Purpose of Guide**

The purpose of this Guide is to familiarize you with the different search features available within PracticeMaster. PracticeMaster offers many ways to search for information, including the Search Box, Conflict of Interest searching, Contact searching, Document searching, and Find and Replace.

Additional guides for separate software features are also available.

All guides are available on our Web site at:

#### Tabs3.com/support/docs.html

### **Knowledge Base**

Additional detailed information on search methods is located in our Knowledge Base on the Internet at:

#### support.tabs3.com

## Types of Searches

There are several different ways to search for information within PracticeMaster. The options available are:

**Search Actions** Easily find programs and reports in the current application

via Quick Launch (page 2).

Search Box Quickly filter information by doing a text search of the

information available on the list (page 2).

**Conflict of Interest Search**This powerful tool protects your firm from potential

conflicts of interest by searching all files designated for

the requested information (page 5).

**Contact Search** Simplify the way you locate contacts by searching for a

specific contact instead of scrolling through a list (page

7).

**Document Search** Search the contents of email attachments and linked

documents in the Document Management file (page 11).

#### **Find and Replace**

Efficiently search for all instances of a word or phrase and replace it with alternate text (page 13).

These methods will be discussed in more detail in the following pages.

### Search Actions

The Search Actions box is available at the top of the Quick Launch. Quick Launch can be enabled in the Theme Settings (*View* | *Theme Settings*).

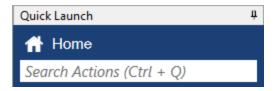

Figure 1, Search Actions

The Search Actions box is used to find actions in the current application. Actions consist of various programs and reports. As you enter characters in the box, a list of possible choices including the characters entered will be displayed, allowing you to easily select an action to launch. For example, searching for "check" will include Check for Updates and Data File Integrity Check in the list of options. In addition to the program names, common acronyms and alternate references are included. For example, searching for "attorney" in Tabs3 will include all references to "timekeeper" in the list such as Timekeeper Information, Timekeeper Productivity Report, etc.

Once an action is selected, the action is launched and the action is added to the top of the Recent Actions list.

**More Info:** Details regarding additional Quick Launch functionality can be found in the **Administrator Guide**.

**Tip:** Use Ctrl + Q to jump to the Search Actions box.

### Search Box

The Search Box is available on the **List** tab of all files as well as the Matter Manager and Graphical Calendar.

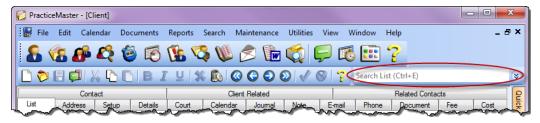

Figure 2, Search Box on List tab of Client file

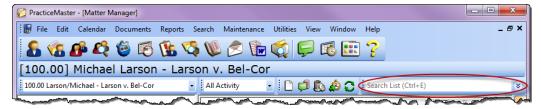

Figure 3, Search Box in Matter Manager

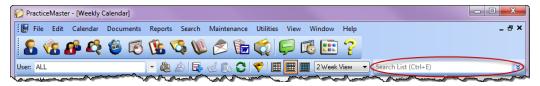

Figure 4, Search Box in Weekly Calendar

Using the Search Box is easy. Simply type the text you are searching for in the Search Box and PracticeMaster will update the list to include only records that contain the specified text. While the list is being filtered, a status indicator to the left of the search box will display the current status of the search, as shown in Figure 5. The red searching indicator indicates that PracticeMaster is filtering results. The yellow indicator indicates that PracticeMaster is waiting for the user to finish entering characters into the Search box. Finally, the green indicator indicates that the software has filtered the appropriate results and is ready to filter again. Keep in mind that it is not necessary to wait for the Filtered indicator to appear before selecting a record from the list.

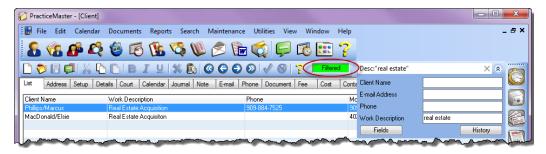

Figure 5, Search Box with Filtered indicator and Search pane

Entering text into the Search Box begins a search of every field in the current column layout for the specified text. You can also search specific fields using the Search Box. Simply click the expand button to open the Search panel. The Search panel displays fields separately, allowing you to enter a search value for a specific field rather than the entire file. By default, the first three fields of the column layout are shown. If the field you want to search does not appear, click the **Fields** button to bring up a list of all fields available in the column layout, as shown below:

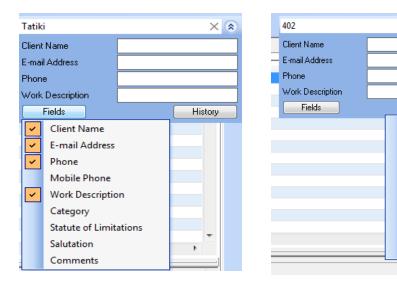

Figure 6, Search Panel with column layout fields

Figure 7, Search Panel with History

History

402

Murphy

real estate

Peterson

Michael

Larson

Maria

James

John

To add fields to the search panel, click the field name. Fields that have been added to the Search panel will be displayed with a check mark.

The **History** button shows a list of the ten most recent searches performed by the user for each column layout for each file. Clicking a value in the History list will perform the search again. To clear the text in the search box, click the X button in the Search Box.

Tip: Use Ctrl + E to jump to the Search box.

## **Conflict of Interest Search**

Menu: Search | Conflict of Interest Search Home: All Actions | Search | Conflict Search

One of the most important tasks in any law firm is conflict of interest searching. PracticeMaster's Conflict of Interest Search is a powerful tool designed to help your firm create and maintain ethical walls.

From the PracticeMaster **Search** menu, select **Conflict of Interest Search** to open the Conflict of Interest Search program.

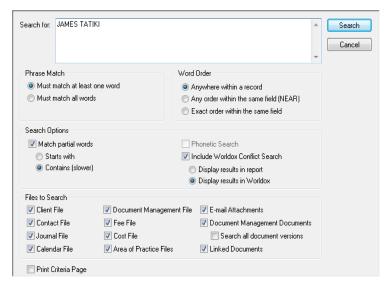

Figure 8, Conflict of Interest Search

Enter one or more words to be searched in the **Search for** field. You can also search for a phrase by enclosing each phrase in double quotes.

The options below the **Search For** field are used to filter the list of potential results. The **Phrase Match** section allows you to specify whether multiple-word searches should be considered as individual words or full phrases. The **Word Order** section determines search results for multi-word searches based on the position of the words within a field and the selected option. You can also choose to **Match Partial Words** and run a **Phonetic Search** by selecting the desired check box in the **Search Options** section. The **Files to Search** section allows you to select one or more files to conflict search.

### **Conflict of Interest Report**

Once you have selected the criteria to be used for the search, click the **Search** button. When the search has completed, you will be prompted to print the **Conflict of Interest Report**. Figure 9 shows the Conflict of Interest Report for the Conflict Search shown in Figure 8.

| Date: 10/03/2018                                                                                                    | Conflict of Interest Report<br>Jensen, Martin & Anderson, P.C. | Page:                                  |
|----------------------------------------------------------------------------------------------------|----------------------------------------------------------------|----------------------------------------|
| Partial word search for: JAMES or TA                                                                                                    | ATIKI                                                          |                                        |
| 415.00 MegaConstruction Corporation<br>Corporate Merger - Megabuilders and<br>Client Photo: CMSYSTEMPHOTOStit<br>Contact Name: Tatiki, Sr./James | BuilderCorp<br>atiki_james.jpg                                 | Modified: 04/02/2018<br>Primary: 3 RPA |
| Knight/Elizabeth M.<br>Attorney<br>Secondary Contact Name: James                                                                                 | Contact<br>Thomas                                              | Modified: 04/02/2018                   |
| MegaConstruction Corporation<br>Client<br>Contact Name: Tatiki, Sr./James                                                                        | Contact<br>R.                                                  | Modified: 04/02/2018                   |
| Tatiki, Sr./James R.<br>Client Contact<br>Full Name: James R. Tatiki, Sr.<br>First Name: James R.<br>Last Name: Tatiki, Sr.                      | Contact                                                        | Modified: 04/02/2018                   |
| James/Thomas<br>Attorney<br>Full Name: Thomas James<br>E-mail Address 1: james@gljslav<br>Last Name: James                                       | Contact                                                        | Modified: 04/02/2018                   |

Figure 9, Conflict of Interest Report

Conflict of interest searching must be enabled before you can run a conflict of interest search. For information on enabling conflict of interest searching, see the PracticeMaster Help.

### **Training Videos**

You can view the following training video for more information. Clicking the link will open the training video in your browser. All training videos are also accessible in the software via the *Help* | *Training Videos* menu and at *Tabs3.com/pmvideo*.

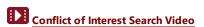

### **Contact Search**

Menu: Search | Contact Search

Home: All Actions | Search | Contact Search

The Contact Search provides a quick way to drill down to client-specific information such as email addresses and phone numbers. From the PracticeMaster **Search** menu, select **Contact Search** to open the Contact Search program.

To perform a Contact Search, simply enter the word you want to search for in the **Search for** field and click **Search**. If you want to further refine your search, the **Search Options** section allows you to **Match partial words** and/or run a **Phonetic Search**.

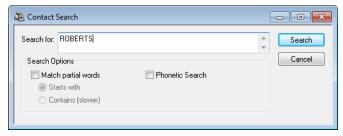

Figure 10, Contact Search

### **Contact Search Report**

When the search has completed, you will be prompted to print the **Contact Search Report**. Figure 11 shows an example of the Contact Search Report generated for the Contact Search shown in Figure 10.

| Contact Search Report<br>Jensen, Martin & Anderson, P.C. | Page: 1                                                    |
|----------------------------------------------------------|------------------------------------------------------------|
|                                                          |                                                            |
| Contact                                                  | Modified: 04/02/2018                                       |
| Contact                                                  | Modified: 04/02/2018                                       |
| Contact                                                  | Modified: 04/02/2018                                       |
| Medical Services                                         | Modified: 11/17/2017<br>Primary: 3 RPA                     |
|                                                          |                                                            |
|                                                          | Jensen, Martin & Anderson, P.C.  Contact  Contact  Contact |

Figure 11, Contact Search Report

### **Configuring Fields for Searching**

PracticeMaster allows you to customize which fields to search when running Conflict of Interest and Contact searches. By including a field on a conflict of interest or contact search, you reduce the chances of overlooking a potential conflict, as the search will not return results for fields it is not configured to check.

Search configuration is done via the File Maintenance program. This will require exclusive access to PracticeMaster. From the PracticeMaster *Maintenance* menu, select *File Maintenance* to open File Maintenance. It is recommended that you make a backup when prompted.

Select the first file with fields you want to include in a search and click **OK**. With the file open, click the **Fields** tab. A list of all fields defined in the file will be displayed.

Select the field you want to include on your report. The **Custom Properties** section will update to display the options available for that field. There are three options in the Custom Properties window that affect the Conflict of Interest and Contact searches.

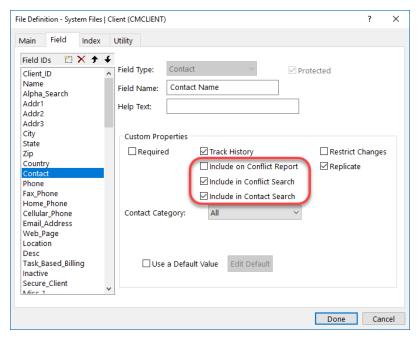

Figure 12, File Maintenance Menu

#### Include in Conflict Search

**Include on Conflict Report** 

Include in Contact Search

The **Include in Conflict Search** option determines whether a field should be included in conflict of interest searching.

The **Include on Conflict Report** option determines whether a field will appear on the Conflict of Interest Report generated after running a Conflict of Interest Search. This field appears for informational purposes only. In the example below, the Primary Timekeeper appears on the report despite not matching the search value.

The **Include in Contact Search** option determines whether a field should be included in contact searching.

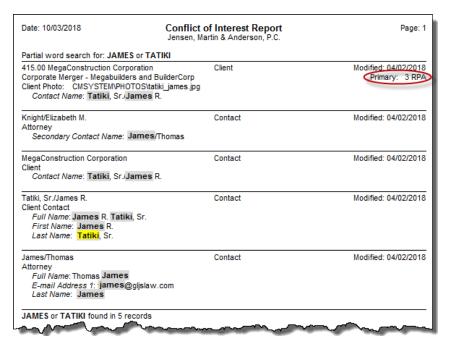

Figure 13, Conflict of Interest Report with Primary Timekeeper included

### **Training Videos**

You can view the following training video for more information. Clicking the link will open the training video in your browser. All training videos are also accessible in the software via the *Help* | *Training Videos* menu and at <u>Tabs3.com/pmvideo</u>.

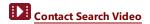

### **Document Search**

Menu: Search | Document Search

Home: All Actions | Search | Document Search

Document Search is used to search linked documents and email attachments attached to PracticeMaster records. From the PracticeMaster **Search** menu, select **Document Search** to open the Document Search program.

Document searching is easy. Simply enter the word or words you want to search for and click the **Search** button. When the search has completed, select a printer from the list and click **Print** or **Preview**.

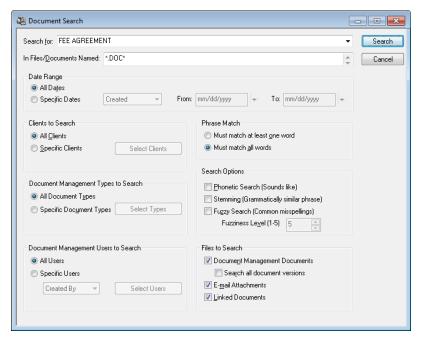

Figure 14, Document Search window

If your search returns more results than expected, you can use the options of the Document Search program to further refine your search. The **In Files/Documents Named** field allows you to enter specific file names or extensions to be searched. The "?" character can be used as a single-character wildcard, whereas the "\*" character acts as a multi-character wildcard. In the example above, the wildcard character is used to search all file names and file extensions of .doc or .docx.

You can also narrow down your search by selecting a **Date Range**, **Clients to Search**, **Document Management Types to Search**, or **Document Management Users to Search**.

Both the Email Attachments and Linked Documents indexes must be enabled in order to perform Document Searches. For more information on enabling indexes, see page 16.

### **Document Search Report**

When the Document Search has completed, you will be prompted to print a Document Search Report. Figure 15 shows a Document Search Report for the Document Search shown in Figure 14.

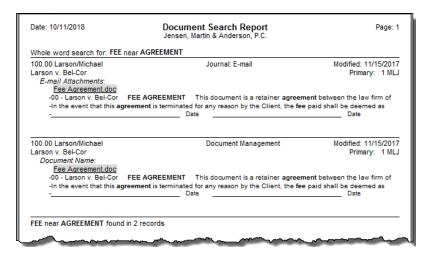

Figure 15, Document Search Report

### **Training Videos**

You can view the following training video for more information. Clicking the link will open the training video in your browser. All training videos are also accessible in the software via the *Help* | *Training Videos* menu and at **Tabs3.com/pmvideo**.

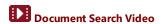

## Find and Replace

The Find and Replace Program can be used to find one or more records containing specific text, and optionally replace the text with a new value. Find and Replace is a quick and easy alternative to updating multiple records with the same information one by one.

Find and Replace is available in all PracticeMaster files. Once the file is open, you can access the Find and Replace program by pressing Ctrl + F or by selecting **Find and Replace** from the **Take Action** menu of the **Quick Clicks** pane.

Using the Find and Replace program is simple. Enter the text you want to find in the **Search For** field. If you want to replace it with new text, enter the new text in the **Replace With** field. In the example below, the text "McDonald" is being replaced with "MacDonald":

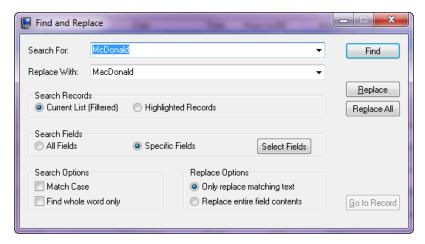

Figure 16, Find and Replace window

Once you have entered your search value, click the **Find** button. A list of all values that match your search will be displayed in the Search Results portion of the window.

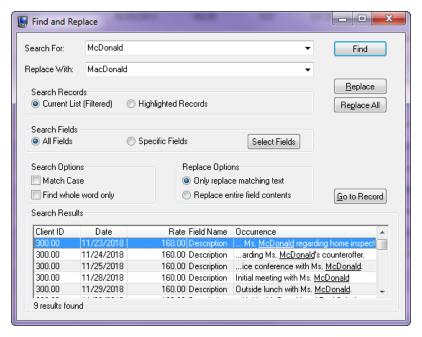

Figure 17, Find and Replace results

When the search is completed, you can load any record from the list by highlighting the record you want to load and clicking **Go to Record**. If you have entered text in the **Replace With** field, you can use the **Replace** or **Replace All** buttons to update the selected record or all records respectively. A progress bar will be displayed.

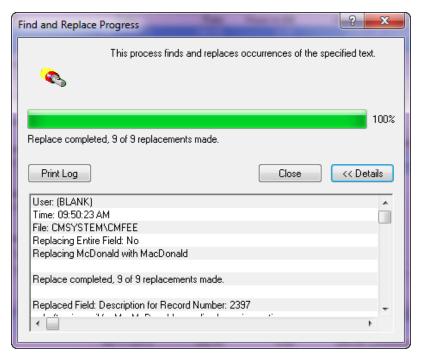

Figure 18, Find and Replace Program

The **Details** button will expand the progress menu to see these items without printing. The progress window will inform you of any changes that were or were not successfully implemented. Clicking the **Print Log** button will print a list of modifications.

You can also use the various options to further refine your search. The Search Records section lets you toggle between searching the currently selected filtered list and one or more **Highlighted Records**. The Search Fields section is used to designate which field or fields should be searched for the value in the **Search For** field. If you want to limit the find to match specific cases or full words, the Search Options section includes options to **Match Case** and **Find whole word only**. If using the Replace function, the Replace Options section allows you to choose whether you want to **Only replace matching text** or **Replace entire field contents**.

**Note:** You can also use Find and Replace to find and populate blank fields by leaving the **Find** field blank.

### **Training Videos**

You can view the following training video for more information. Clicking the link will open the training video in your browser. All training videos are also accessible in the software via the *Help* | *Training Videos* menu and at <u>Tabs3.com/pmvideo</u>.

Using Quick Clicks Video

## Search Settings

Menu: Search | Search Settings

Home: All Actions | Search | Search Settings

PracticeMaster's Conflict of Interest Search, Contact Search, and Document Search programs are configured via the Search Settings window. From the PracticeMaster **Search** menu, select **Search Settings** to open the Search Settings program. The window is divided into three tabs: **Index Properties, Rebuild Index**, and **Exclude List**.

### **Index Properties**

PracticeMaster stores the information being searched during a Contact, Conflict of Interest, or Document Search in "index" files. The Index

Properties tab of the Search Settings window is used to configure how often the information contained in these indexes is updated.

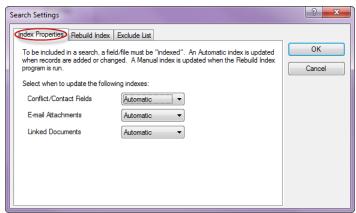

Figure 19, Index Properties tab

To the right of each index is a drop-down menu allowing you to select when the indexes should be updated. The available settings are **Automatic**, **Manual**, and **Disabled**. We recommend setting indexes to **Automatic** to ensure that the index files are kept up to date.

### **Rebuild Index**

The **Rebuild Index** program is used to update index information for the Conflict/Contact, Email Attachments, and Linked Documents indexes. The process of rebuilding is the same regardless of the settings on the **Index Properties** tab.

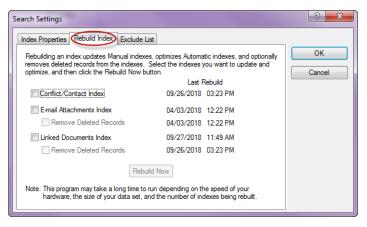

Figure 20, Rebuild Index tab

Rebuilding an index is simple. Select the corresponding check boxes for the indexes you want to rebuild. When rebuilding the Linked Documents or Email Attachments indexes, you will also have an option to **Remove Deleted Records**. Choosing to remove deleted records may take longer, but it results in more efficient searches. Once you have selected these options, begin the rebuild by clicking the **Rebuild Now** button.

### **Exclude List**

The Exclude List is used to specify words that should not be included when running the Conflict of Interest Search, Contact Search, or Document Search. This reduces the size of the index files, resulting in faster search times when searching a significant amount of data. PracticeMaster includes a list of commonly excluded words.

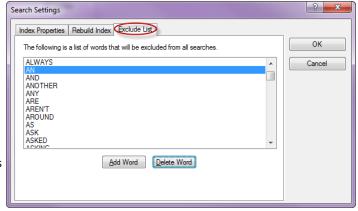

Figure 21, **Exclude List** tab

To add a word to the Exclude List, click the **Add Word** button. An empty text box will be added to the list of words. Type in the word you want excluded and press Enter. The word will be added to the list in alphabetical order.

To remove a word from the list, highlight the word and click the **Delete Word** button.

### Resources

Additional information on the features included in this guide is available via PracticeMaster's built-in help files, PracticeMaster Training Videos, and the Tabs3 and PracticeMaster Knowledge Base.

### Help

Help is installed with the software and is easily accessed by pressing F1, by clicking the button, or by selecting the *Help | Help Topics* menu option. Help includes detailed information regarding specific programs. Clicking the button opens the relevant Help topic for the window you are currently using. Many times, reading the appropriate Help topic may be the fastest way to find your answer.

### **Knowledge Base**

Tabs3 and PracticeMaster publishes an extensive Knowledge Base on the Internet with advanced information. It contains information on Error Troubleshooting, Networking & Windows Issues, "How To" articles, and product-related articles. You can access the Knowledge Base via the software from the *Help | Internet Resources | Knowledge Base* menu option or from your Internet browser at

#### support.Tabs3.com.

### **Training Videos**

You can view the following training videos for more information. Clicking a link will open the associated training video in your browser. All training videos are also accessible in the software via the *Help | Training Videos* menu and at *Tabs3.com/pmvideo*.

- Conflict of Interest Search Video
- Contact Search Video
- Document Search Video
- Using Quick Clicks Video

F

## Index

C

| Conflict Checking 5                | Find and Replace               |
|------------------------------------|--------------------------------|
| Conflict of Interest               | purpose13                      |
| report 6                           | training video16               |
| Conflict of Interest Report 6      | window13                       |
| example 6                          |                                |
| Conflict of Interest Search        |                                |
| configuring fields for searching 8 |                                |
| example5                           | Н                              |
| fields in File Maintenance         |                                |
| purpose5                           |                                |
| training video 6                   | Help19                         |
| Contact Search                     |                                |
| configuring fields for searching 8 |                                |
| example                            |                                |
| fields in File Maintenance         |                                |
| purpose                            |                                |
| training video                     | Include Fields                 |
| Contact Search Report              | in Conflict of Interest Search |
| •                                  | on Conflict of Interest Report |
| example 8                          | Index Properties               |
|                                    | purpose16                      |
| D                                  | <b>V</b>                       |
| Document Search                    | K                              |
| purpose                            |                                |
| report                             | Knowledge Base                 |
| report example                     | -                              |
| training video                     |                                |
|                                    |                                |
| window11                           | R                              |
|                                    | Rebuild Index                  |
| E                                  |                                |
| <b>L</b>                           | purpose                        |
|                                    | Replace                        |
| Exclude List                       | Resources                      |
| purpose17                          | Help19                         |
|                                    | Knowledge Base                 |
|                                    | Training Videos                |

S

| Search Actions         2           purpose         2           Search Box         2           using         3           Search Settings         16           Exclude List tab         17           Index Properties tab         16           Rebuild Index tab         17           Search Types         1                                   |  |  |  |  |
|----------------------------------------------------------------------------------------------------|--|--|--|--|
| Т                                                                                                    |  |  |  |  |
| Training Videos       19         Conflict of Interest Search       6         Contact Search       10         Types of Searches       1         Conflict of Interest Search       1         Contact Search       1         Document Search       1         Find and Replace       2         search actions       1         search box       1 |  |  |  |  |
| V                                                                                                    |  |  |  |  |
| Videos         19           Conflict of Interest Search         6           Contact Search         10           Document Search         12           Find and Replace         16                                                                                                    |  |  |  |  |
| W                                                                                                    |  |  |  |  |
| Web Site                                                                                                    |  |  |  |  |